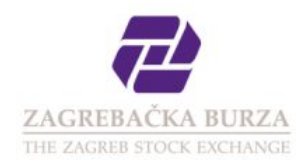

# Reporting OTC transactions

### Requirements for using ZSE web services

The computer used to log onto the web application

- must have a connection to the Internet or be linked to ZSE brokerage network (available only to ZSE members) must have one of following web browsers installed: Internet Explorer, Firefox, Chrome, Safari, Opera.
- 

A user account is required for authentication. This account will be provided by ZSE after submitting the Application form for reporting of OTC transactions which is available on  $\Box$  [ZSE web site](http://www.zse.hr/).

### Accessing the web application

The web aplication is available at the following address:  $\Box$  <https://services.zse.hr/otc>

Enter the username and password which you received for using the OTC web service.

If you're having trouble logging into your account, please contact Technical Support by email [tech-support@zse.hr](mailto:tech-support@zse.hr) or by phone +385 1 4686 839 (Mr. Tomislav Cimerman).

After successful authentication, the OTC reporting form will open:

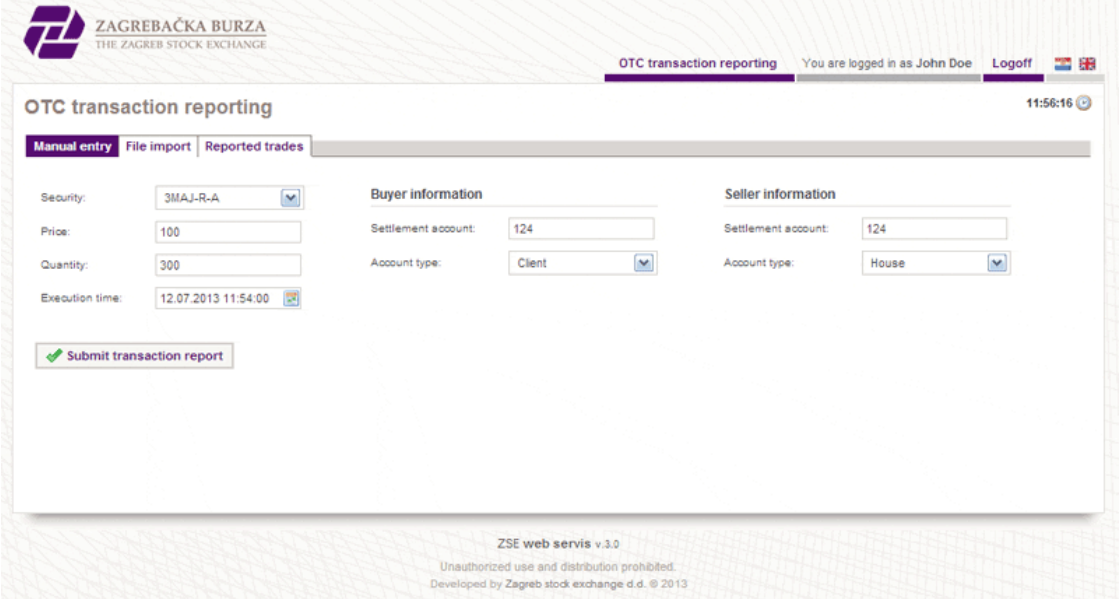

You are provided with two options:

- Manual entry tab for reporting single OTC transactions manually
- File import tab for reporting multiple OTC transactions, specified by XML file

#### Manual entry procedure

To report an OTC transaction, please fill in all the required fields:

- Security: the security code
- Price: the price in HRK (for shares) or the percentage of nominal value (for debt securities)
- **Quantity**: the traded quantity; in the case of debt securities multiplied with the nominal value of the security (the example for FNOI bonds can be found<br>in **Frequently asked questions**)

Buyer/seller information

- Settlement account: account number issued by **[CDCC](http://www.skdd.hr/)** (Central Depository & Clearing Company Inc.)
	- **Account Type:** client or house (house is only applicable for financial institutions reporting OTC transactions for their own account)
- **Execution time:** the time when the transaction was executed.

Transactions executed after the ZSE trading hours can be reported on the following trading day between 8:30 and 9:00 AM. Additionally,<br>transactions executed within the last 15 minutes of trading on ZSE, can also be reporte on the date on which they were executed.

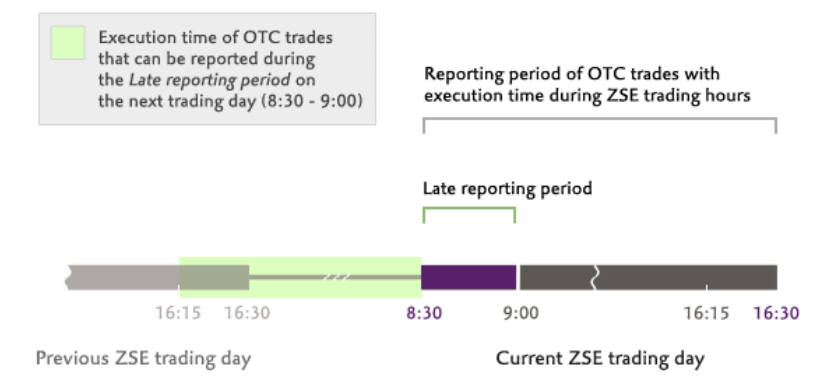

After entering all the requested information, press the **Submit transaction report** button to report the transaction.

## You can verify your entry in the **Reported trades** table:

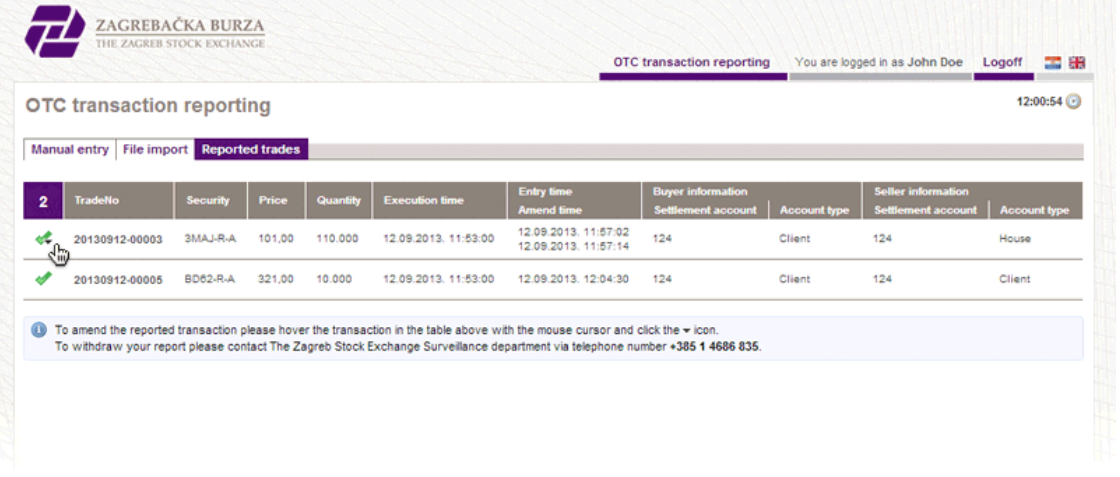

## Amend procedure

Clicking the Reported trades tab will show a list of all OTC trades that were reported today:

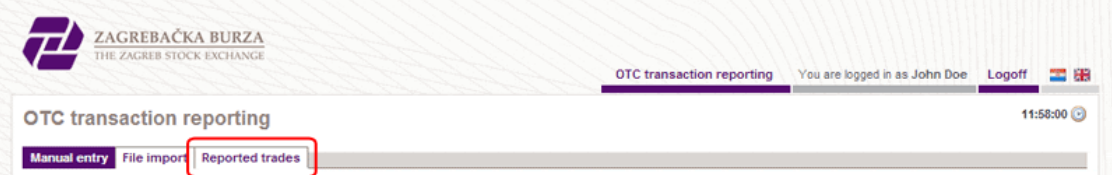

If the price or quantity of the financial instrument specified in the report is invalid, these parameters of OTC report can be amended via the ZSE OTC service on the same day they were reported, not later than 16:35h.

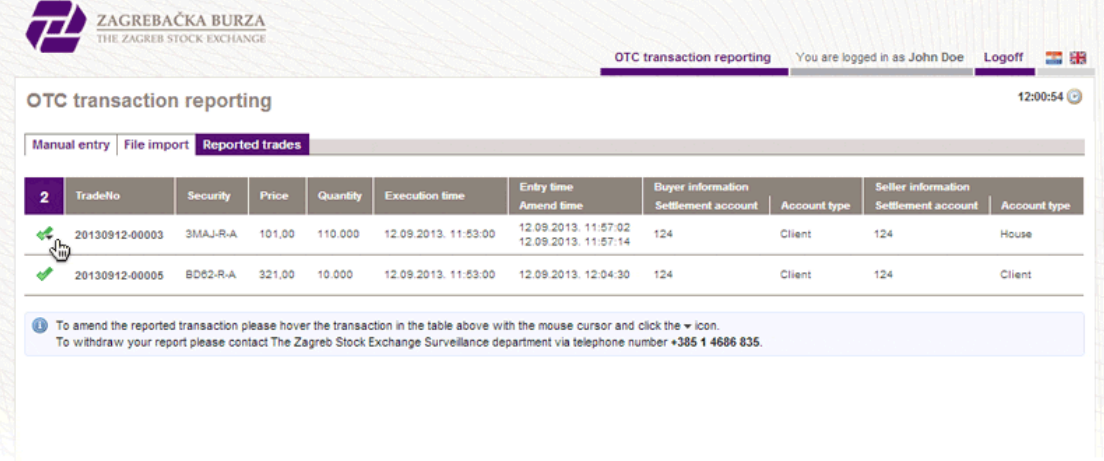

Clicking the green checkmark icon on the left of the report that should be amended will show an amend form.

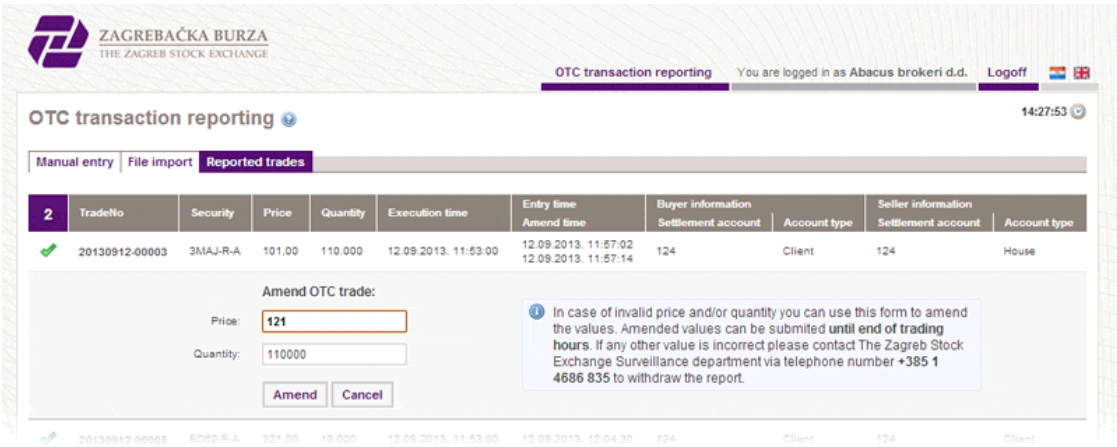

The new parameters are confirmed by clicking the Amend button. The report is successfully amended after the new parameters show in the table, together with last amend time.

## File import procedure

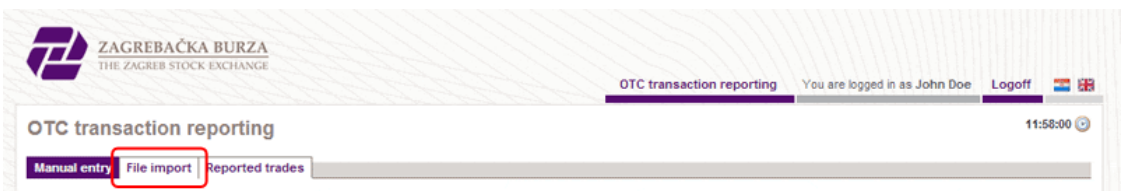

Clicking on the File import tab will display the XML file upload form.

The XML file format is defined by the DISE-OTC-1.0 schema which can be found on D <https://services.zse.hr/schema/>.

Select an XML file containing the OTC transaction data and click Validate file. The system will upload the given XML file and perform the following checks:

- check that the XML file format conforms to  $\Box$  [ZSE-OTC-1.0](https://services.zse.hr/schema/ZSE-OTC-1.0.xsd) schema
- check security symbols
- check the allowed number of decimal digits for prices and quantities check the execution time is in the allowed period (as described in the manual entry procedure)

When the validation is finished, the system will display the contents of the uploaded file and the results of abovementioned checks.

If any errors are found, they will be displayed. To continue, fix the errors and upload the file again.

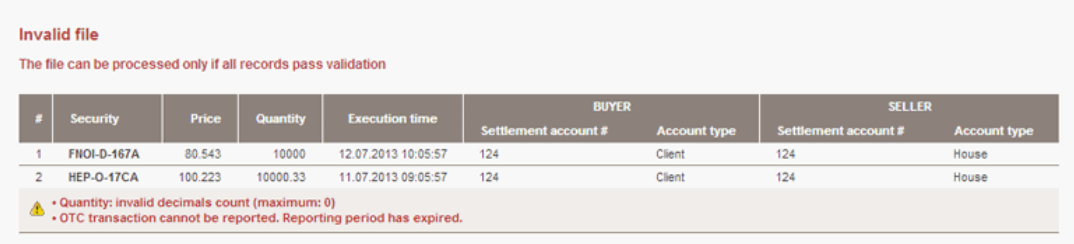

If the file passes all checks, the contents of the file will be displayed with a success message. Press the Process file button to complete the report process.

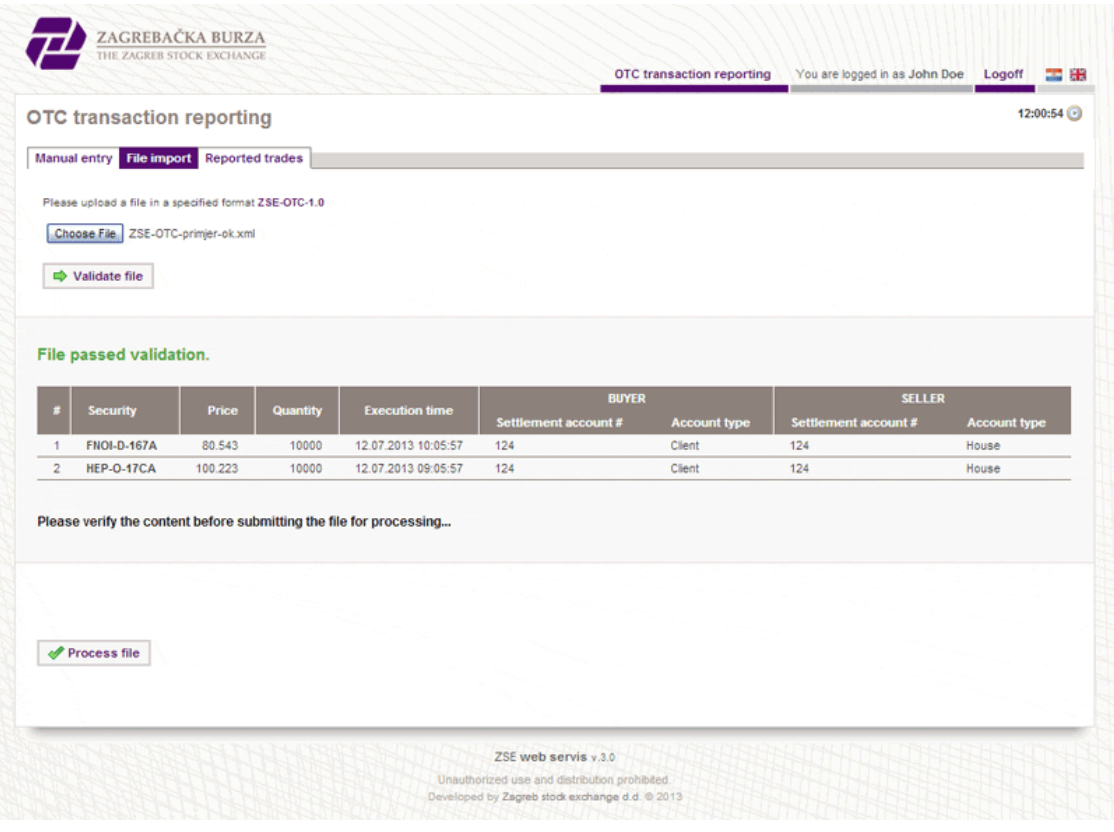

The transaction reporting is completed after the system successfully processes the file.

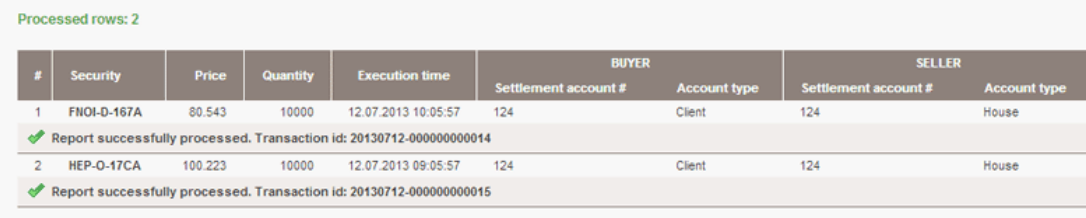

 $\triangle$  If any errors occur during the report procedure, the errors will be displayed next to the transaction which failed. Transactions which have errors next to them have not been reported, but the transactions with a success message have been reported.

## Frequently asked questions

I want to report OTC transaction with bond FNOI-D-197A. The transaction is traded with 139 units of FNOI-D-197A at a price of 39.20%. What amount do I have to enter?

You should enter the number of traded securities multiplied by the nominal value of the bond. In this case, the nominal value (in it's traded currency) of the bond FNOI-D-197A is €5.11, so the amount to enter is **710.29** (139  $*$  5.11).

Can a member of the Zagreb Stock Exchange report OTC transactions through ZSE X-Stream Trader Workstation or through self-developed applications that use X-Stream Trading API?

ZSE is currently offering OTC transaction reporting exclusively via the web application.